## **MEMBERS WHO ARE REGISTERED & WANT TO CHANGE THEIR PASSWORD:**

1. **Login** to the JDF LBC website from the **Home** page [https://juandefucalbc.ca](https://juandefucalbc.ca/)

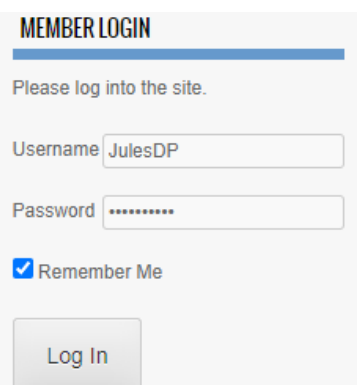

2. In the top right-hand corner, you will see your USERNAME. With the curser hover over your name to activate the drop-down menus and select "**Edit Profile**"

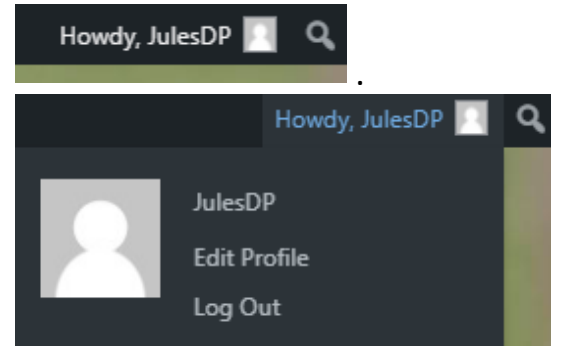

3. This is the window that will appear.

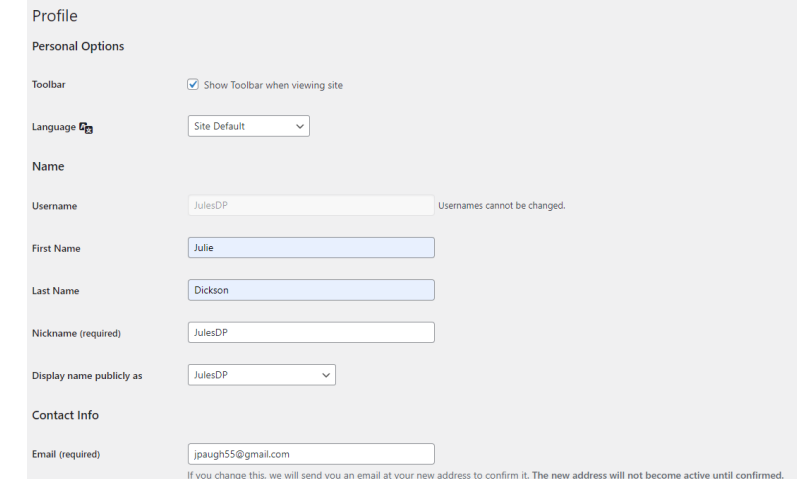

4. Scroll down to the bottom and select "**Set New Password**"

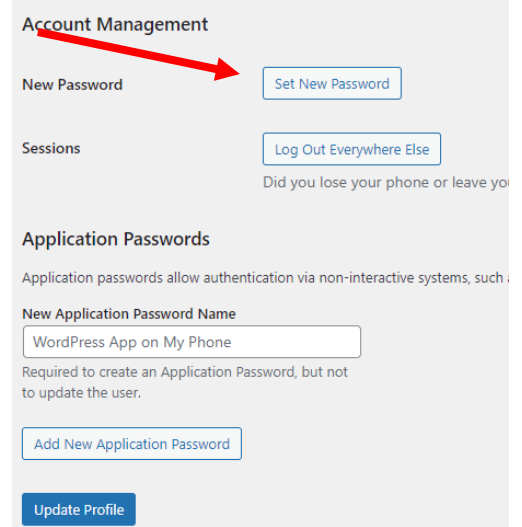

5. You can use the system generated strong Password or you can enter one of your own. If you choose to use theirs, pleeeeeease check the "**Remember Me**" box when you log back in for the first time! To create your own click into the password window, delete the system password and enter your own

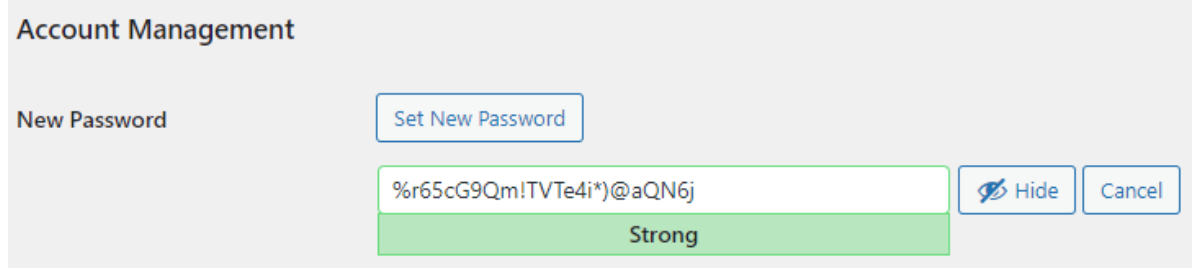

6. For this exercise I created my own.

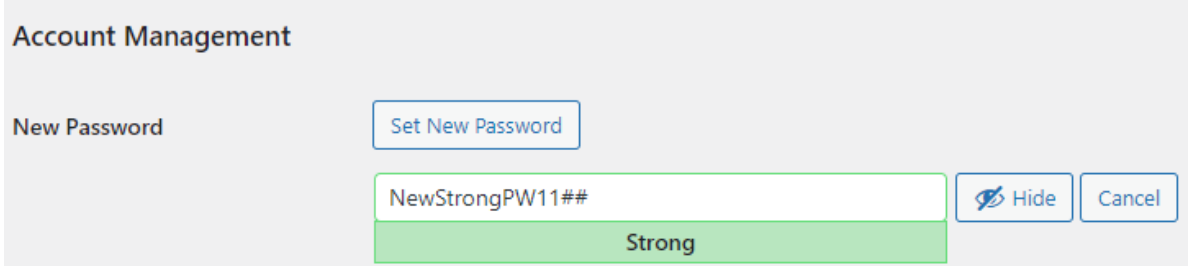

7. Once you have entered or generated your new password select the "**Update Profile**" button at the bottom of the page.

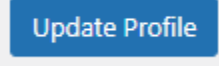

8. At the top of the page the system will tell you that your profile has been updated.

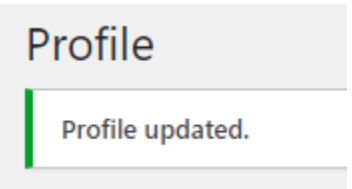

9. To return to the website's Home page hover your curser over **Juan de Fuca Lawn Bowling** in the top left corner to activate the drop-down menu and select "**Visit Site**"

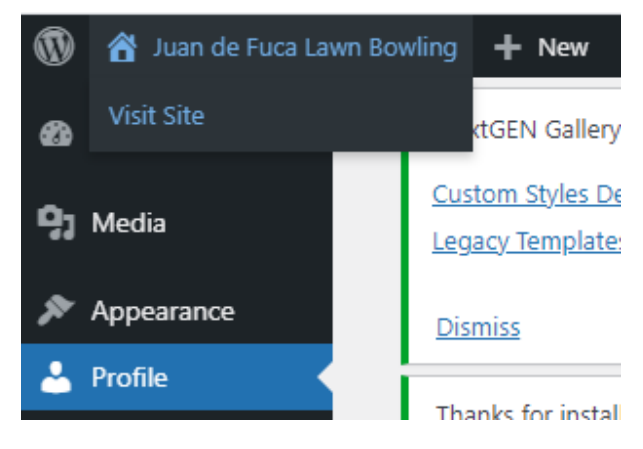

10. As a follow up you will receive the following email

[Juan de Fuca Lawn Bowling] Password Changed

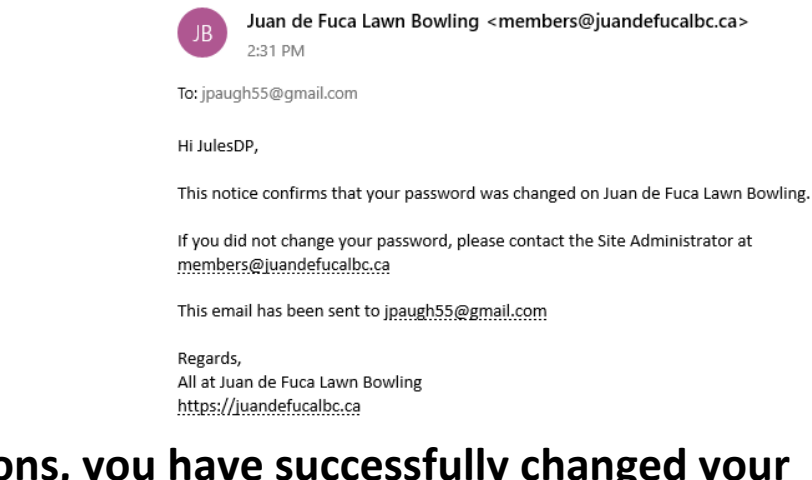

**Congratulations, you have successfully changed your password on the JDF LBC Website and can come and go as you please.**